## **About the Pay Application**

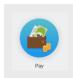

The Pay application contains links to payroll-related tasks and information. The links that display may depend on how your company has configured Workday. Use these links and options to do the following:

- **Withholding Elections**: View withholding information on the State Elections tab and to View/Modify your Federal Elections.
- Payment Elections: Distribute payroll and expense payments between different bank accounts (checking or savings), and specify the payment method, such as check or direct deposit.
- Payslips: View and print payslips. You may view payslips for any previous period when the data is provided. \*Note: Payslips will no longer be mailed to employees.
- **Timesheets**: Record work hours for submission, approval, and eventual payment through payroll (if enabled).
- Total Compensation: View compensation by Base Pay, Allowances, Incentive Pay, Stock, and even Benefits, depending on your company's configuration.
- Bonus and One-Time Payment History: Review payments received outside of the regularly scheduled payroll process, such as bonuses.
- My Tax Documents: View the annual tax documents associated with your earnings.
- Reimbursable Allowance Plan Activity: View the amount, percentage, currency, and any allowances received from your company.

### **View Your Withholding**

**Deductions** From the Pay application:

- 1. Click **Withholding Elections** under Actions.
- View your Federal Elections, or click the State Elections, Local Elections, or Tax Allocations tabs to review your current status.

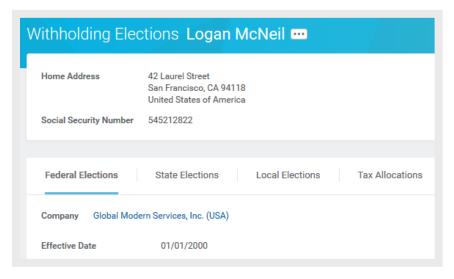

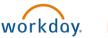

## **Add an Account to Your Direct Deposit**

From the Pay worklet:

- 1. Click **Payment Elections** under Actions.
- Click Add Account.

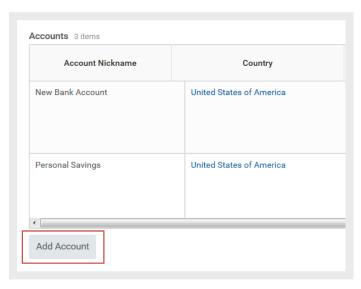

- 3. Add a Nickname to help you identify this account (optional).
- 4. Select the **Account Type** and enter the **Bank Name**, **Routing Transit Number**, and **Account Number**.
- 5. Optionally, you can enter a Bank Identification Code.

**EDUCATION** 

6. Click **OK** to save. Once the account has been added, you may use it to make payment elections.

**NOTE:** When you have multiple accounts listed, there can only be one "Balance" election. The "Balance" election must always be listed last, after any percentage or fixed amount elections.

## **Manage Your Direct Deposit**

From the Pay worklet:

- 1. Click **Payment Elections** under Actions.
- Edit or remove bank accounts using the Change Account or Delete Account buttons. An account can only be deleted if it is no longer used as a payment election.

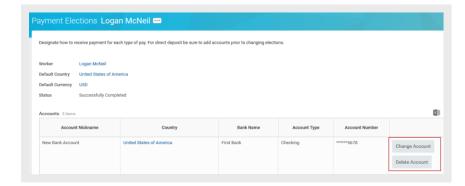

- 3. Click **Change Election** in the Payment Elections section to modify a payment election.
- 4. Change the amount, the percent that goes to the account, or the account that receives the balance of payments for the pay type. Allowable changes are determined by your company's payment elections policy.
- 5. Click **OK** to save.

**NOTE:** When you have multiple accounts listed, there can only be one "Balance" election. The "Balance" election must always be listed last, after any percentage or fixed amount elections.

### **Print Prior Payslips**

**Payslips are no longer mailed to employees.** Follow these directions to print your payslip.

From the Pay worklet:

- 1. Click **Payslips** under the View section.
- 2. Here you can view a list of all payslips. Click the **Print** button next to a payslip name. You can also **View** the payslip and save it to your computer as a PDF.

### **View Your Compensation**

From the Pay worklet:

- 1. Click **Total Compensation** under View.
- 2. Review your total compensation.

## **View One-Time Payment History**

From the Pay worklet:

- 1. Click Bonus and One-Time Payment History under View.
- 2. Review your bonus and one-time payment history.

#### **View Your Tax Documents**

From the Pay worklet:

- 1. Click **My Tax Documents** under View.
- 2. Review the documents Workday has on file for you.

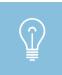

Workday does not directly provide a self-service option for state or local withholding changes. Use the CIC + Tax Elections external link, if configured, or contact your company's HR department to obtain these forms.

# **View Reimbursable Allowance Plan Activity**

This option is available only to select employees with Allowance Plans.

From the Pay worklet:

- 1. Click **Reimbursable Allowance Plan Activity** under View.
- 2. Review the allowed expenses you have incurred against the allowance setup as a part of your employee role.

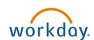